HOW TO MAKE A RESERVATION AT

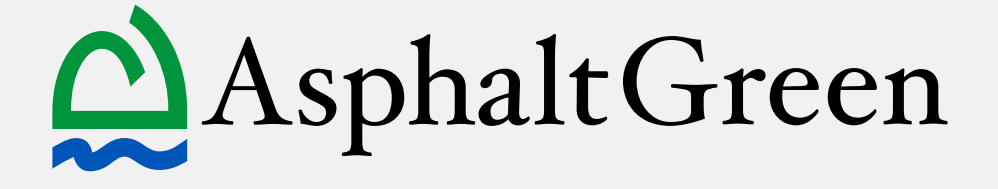

MAKE A RESERVATION ON THE APP

MAKE A RESERVATION **ONLINE** 

asphaltgreen.org f asphaltgrn so asphaltgreen @ asphaltgreen

## **I. Download the Asphalt Green way of the Servation Control** MindBody app on your mobile device.

Visit the app store and search for "Asphalt Green" to download

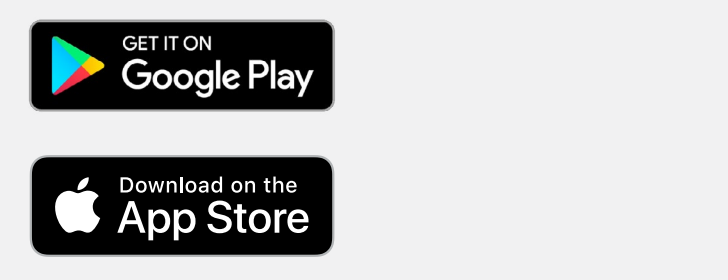

### **2. Open the app to log in.**  $\qquad \qquad$ "Forgot Your Password?" and follow the

The first time you open the app, you will be on the booking page. Select the "Profile" tab at the bottom of the screen to log in.  $\frac{1}{2}$  and the b First, visit the app store of  $\mathbf{a}$ 

 Select "Sign In," then enter the email address associated with your Asphalt Green account and password.  $\alpha$  addr $\alpha$ 

If this your first time using MindBody or you do not remember your password, select "Forgot your password?" and go to step  $3.$  If you are logged in, skip to step 4.

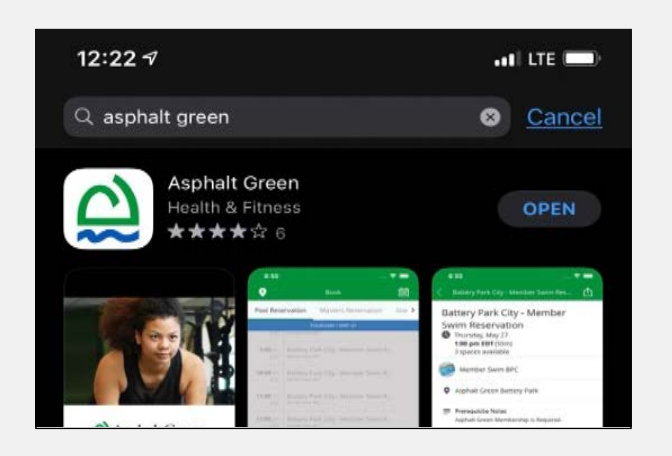

Downloading the Asphalt Green MindBody branded app

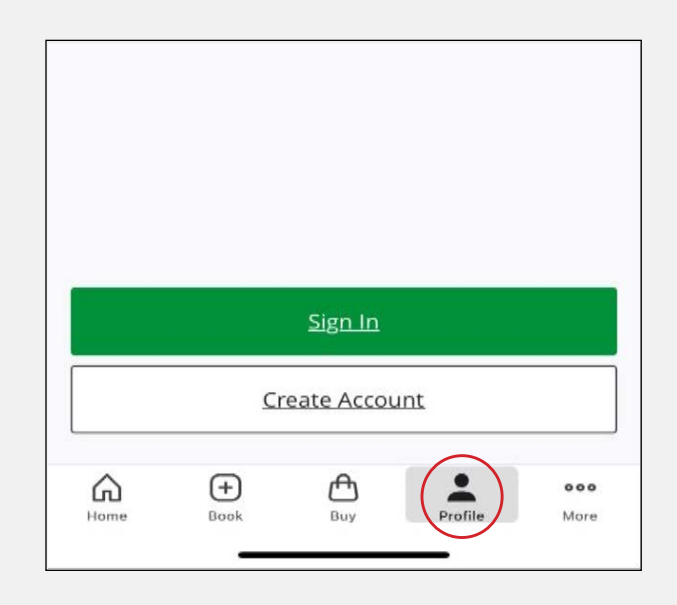

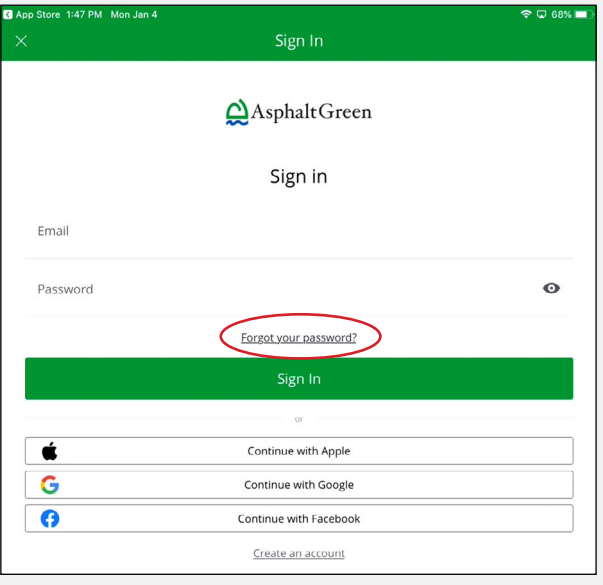

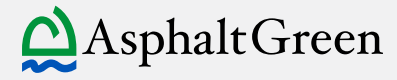

link in your web browser.

#### 3. Forgot/reset password. you've sucessfully created a password,

Enter your email address, then select "Send Link."

You will receive an email from MindBody to reset your password. Click the link in the email. A new tab will open in your web browser.

Choose a password that meets the  $\blacksquare$ requirements listed. Select "Set Password." Forgot your password?

Return to the Asphalt Green MindBody app to sign in with your new password.  $\mathsf{Sig}$ 

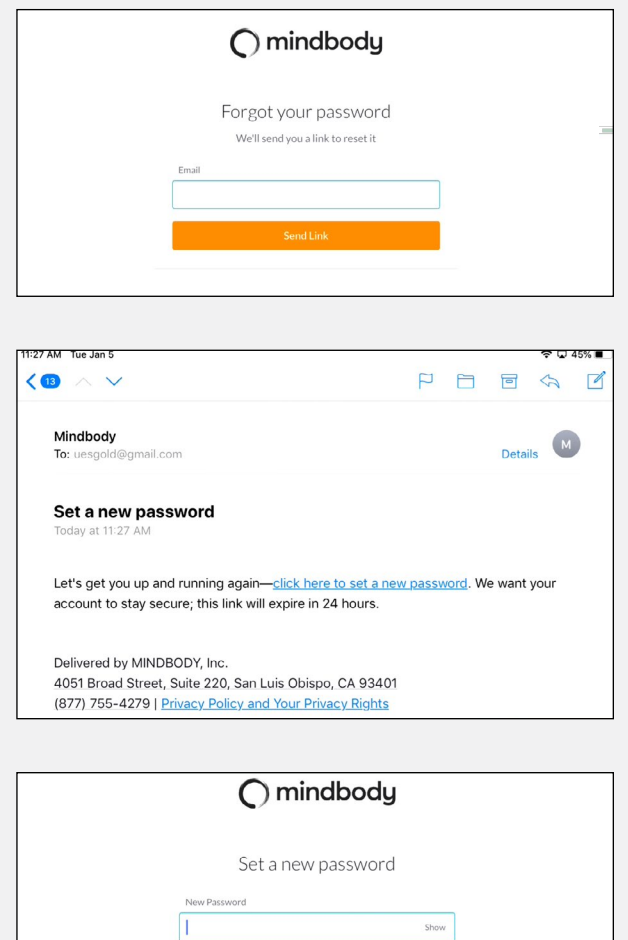

 $\times$  Between 8 and 30 characters × At least one upper case letter<br>× At least one lower case letter  $\times$  At least one number or special character

Confirm new password

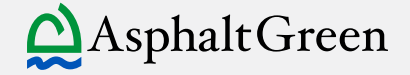

### 4. Make a reservation.

Select the  $\text{+Book symbol}$  on the bottom left of the page.

sciect the type of reservation you would like<br>to make: water ex, group ex, personal training. Use the navigation at the top of the screen to<br>caleat the time of reconistion vari would like select the type of reservation you would like

your screen to select your campus. You can symbol  $\mathsf{ch} \mathsf{o}$  $\mathcal{O}$ navigate between workout types: Use the location icon  $\bullet$  on the upper left of your coreen to coloct your campact roa ca<br>choose a favorite location by pressing the star, which will default your booking tab to star, which will detail is  $\mathbf{S}$ e a favorite focation by pressing the

Swim, Gym, Masters Swim, Water  $\begin{array}{c} \text{(A)} \\ \text{(A)} \end{array}$ booked are greyed out and can't be Use the calendar icon  $\overline{\mathbf{E}}$  to to view availability on specific dates. Select the time avanasimy on specific dates: Sciect the time<br>you wish to reserve, then select "Book Class." (Available times are clickable. Unavailable times are gray.)

A pop up will mulcate that your reservation<br>was successful. Select "Add Reminder" to A pop-up will indicate that your reservation add the reservation to your calendar. successful. Select Add Reminder<br>.

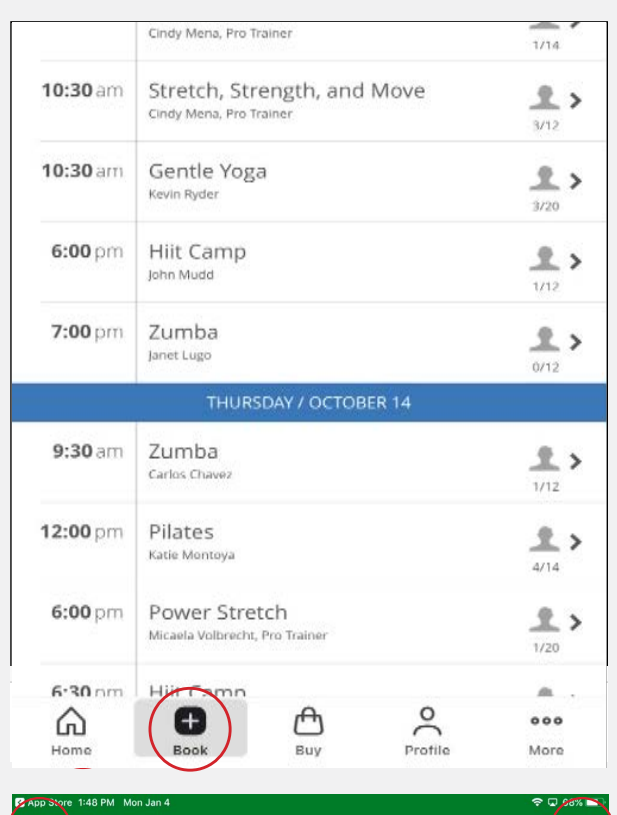

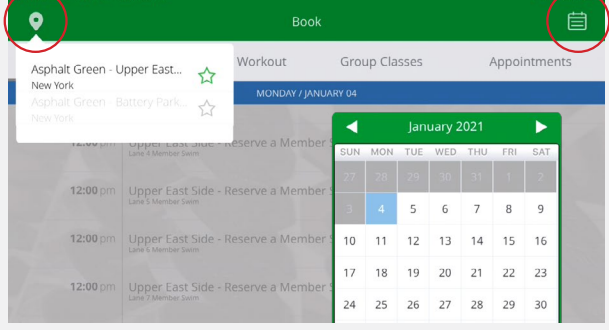

### App Store 1:58 PM Mon Jan 4  $\langle$  Book Upper East Side - Reserve a Member Swim Upper East Side - Reserve a Member Swim Tuesday / January 05  $12:00$  PM .<br>ces Available e 3 Member Swi. Location: Asphalt Green Upper East Side **Prerequisite Information:** Asphalt Green Membership is Required. **Description:** Members can schedule one swim session per day. Einit two swimmers per lane.<br>Tenit two swimmers per lane.<br>Teen members approved to use the pool are eligible to make a reservation. Reservations are included in your membership; there is no additional cost to secure your spot.<br>Members may schedule one 60-minute swim reservation per day. Each reservation includes 50 minutes of<br>(begins on the hour) and 1 **Book Class**

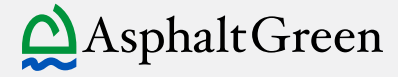

### 5. How to Cancel a Reservation

Open the Asphalt Green MindBody app.

Select "Profile" at the bottom of the screen.

All of your reservations appear under the "Schedule" tab within your profile.

### Select "Cancel," and confirm when prompted.

(You can also cancel directly from the "Book" page immediately after you make a reservation.)

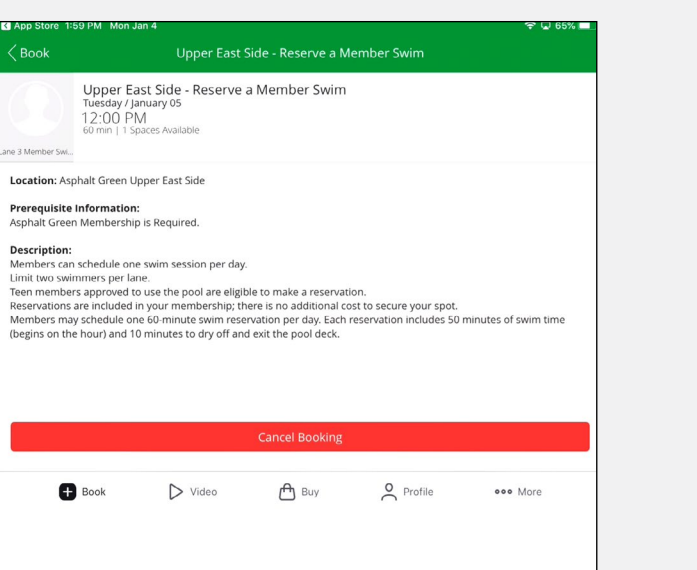

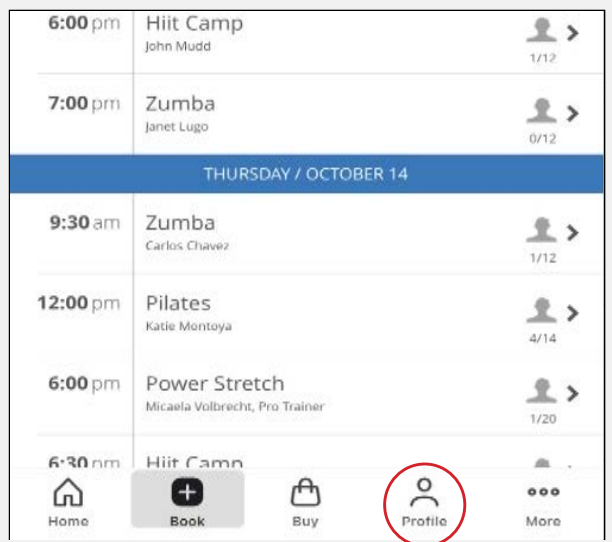

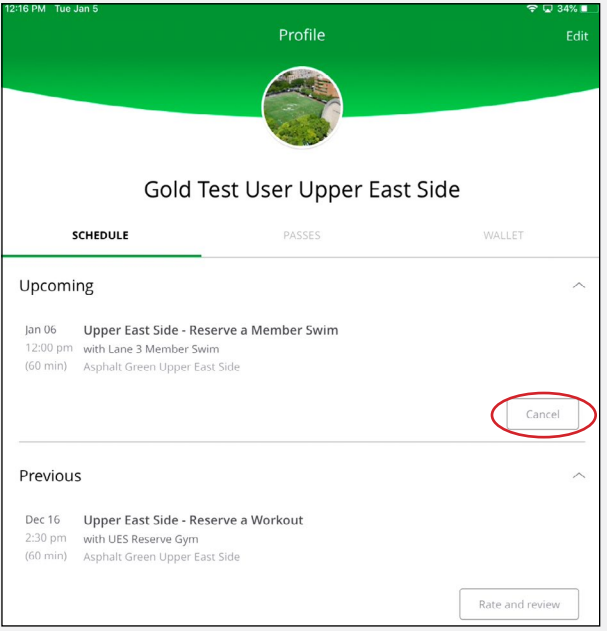

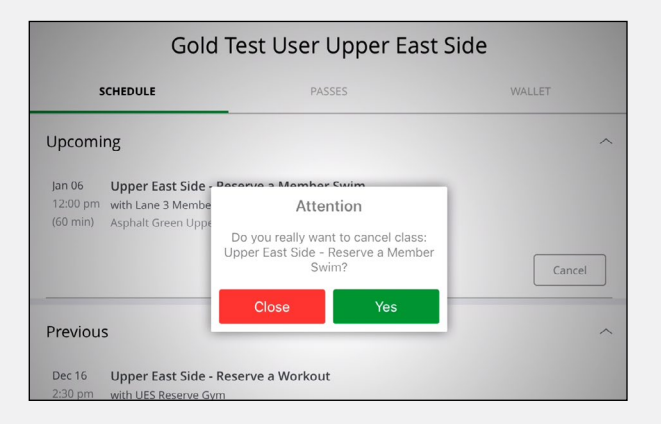

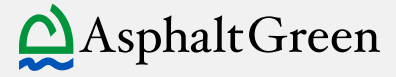

HOW TO MAKE A RESERVATION AT ASPHALT GREEN

# ONLINE

## 1. Select "Pool Reservation" or "Fitness Center Reservation" from our homepage.

We recommend bookmarking these pages so they are easy to find!

## 2. Click "My Account" and log in.

If this your first time using MindBody or you do not remember your password, select "Need new password?" and go to step 3. If you are logged in, skip to step 4.

### 3. Forgot/reset password.

Enter the email address associated with your Asphalt Green account, then select "Send Link."

You will receive an email from MindBody to reset your password. Click the link in the email. A new tab will open in your Web browser.

Choose a password that meets the requirements listed. Select "Set Password."

Return to the Asphalt Green website to sign in with your new password.

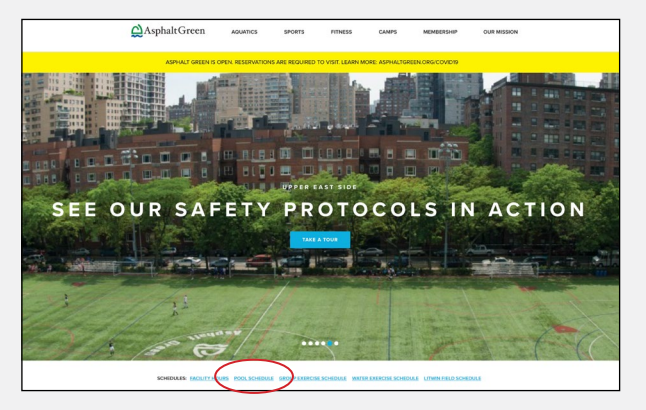

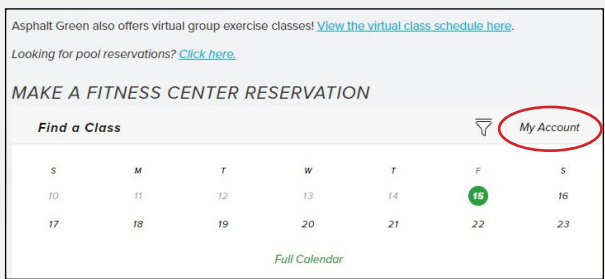

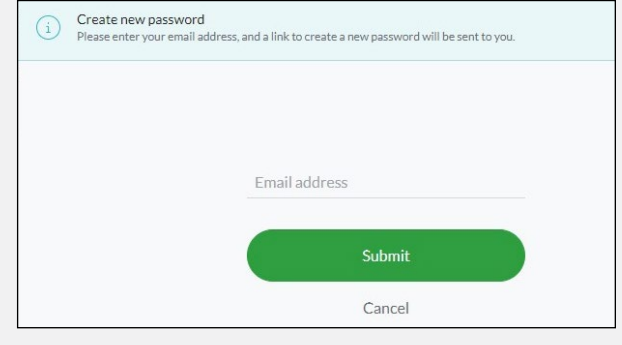

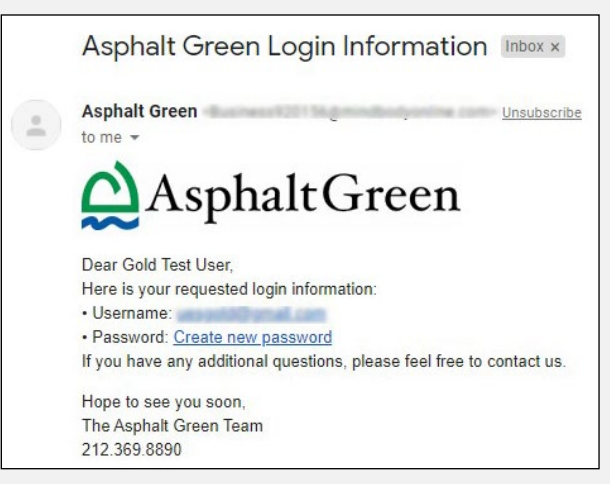

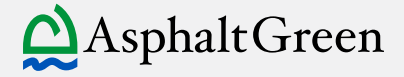

### 4. Make a reservation.

Use the calendar to select the day you would like to make a reservation.

The filter icon  $\overline{\nabla}$  allows you to choose specific time frames and location. If you are making a swim reservation, you can also filter by lane.

Select "Book" next to the time you wish to reserve.

A pop-up will appear. Click "Next." (If you have not already logged in, you will be prompted to do so now.)

You're booked! You will see a confirmation on the screen and receive an email.

### 5. How to Cancel a Reservation

Select "My Account" at the top of the calendar to view your upcoming reservations.

Click "Cancel," and the booking will be removed from your schedule.

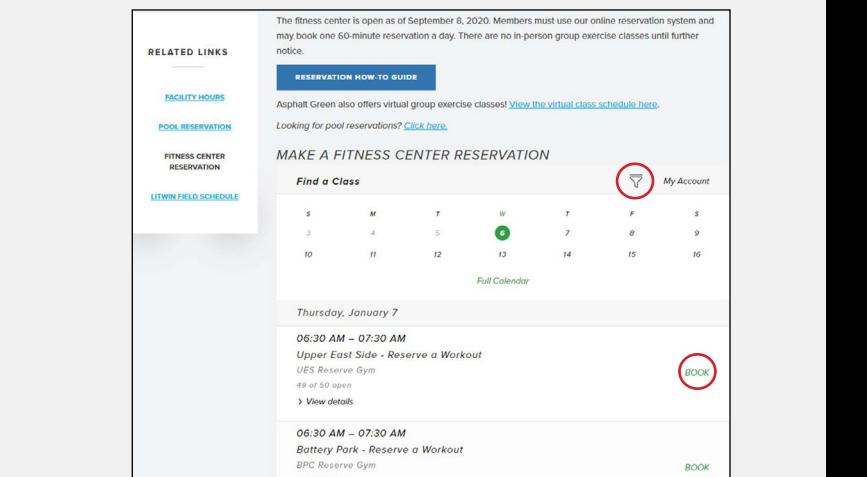

On the front page, you can find the reservation links for the fitness center and pool with the schedules.

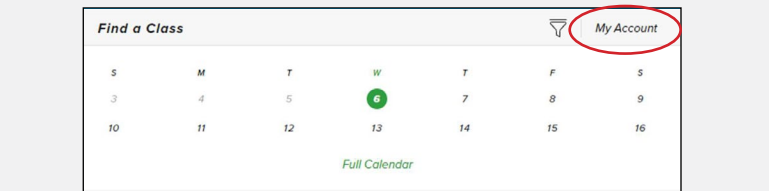

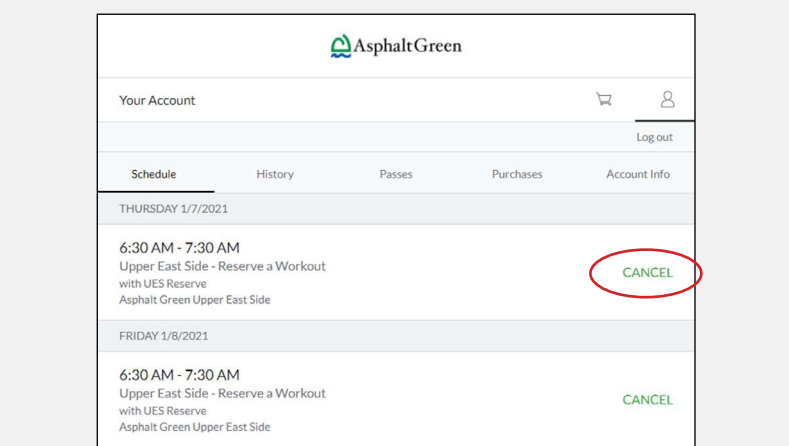

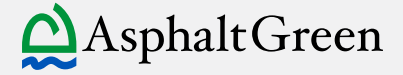